1. скачать сертификат УЦ "Паллада":<http://www.pallada.su/filez/cert/Pallada.CA.crt> Это пишем в строке адреса, а не в строке поиска.

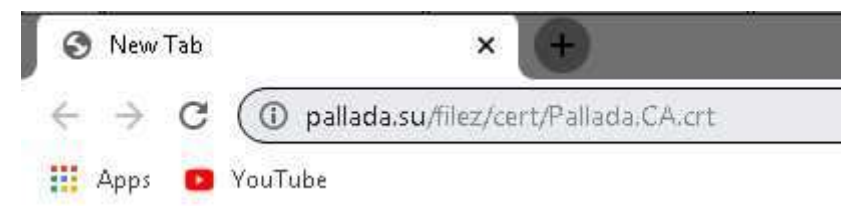

При загрузке барузер может ругаться, что это опасный файл и он может нанести вред вашему компьютеру. Не верим ему на слово и жмем кнопку "Сохранить"/"Скачать"/"Понимаю риск" и т. д.

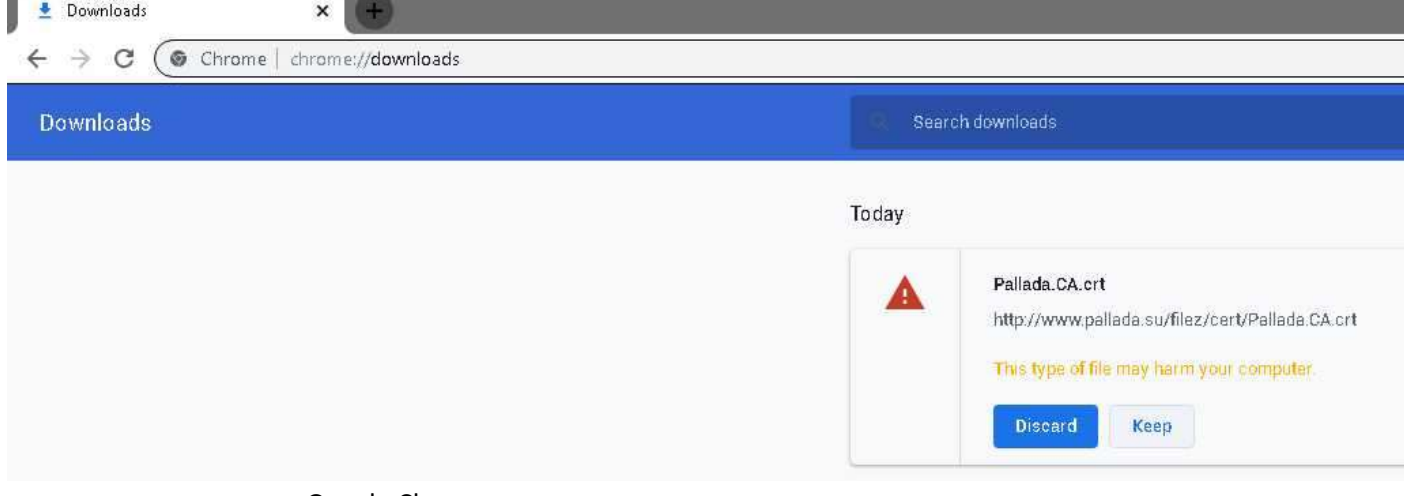

например, так ругается Google Chrome

В браузере Mozilla Firefox сертификаты не сохраняются в "Загрузки", а сразу открывается примерно такое окно:

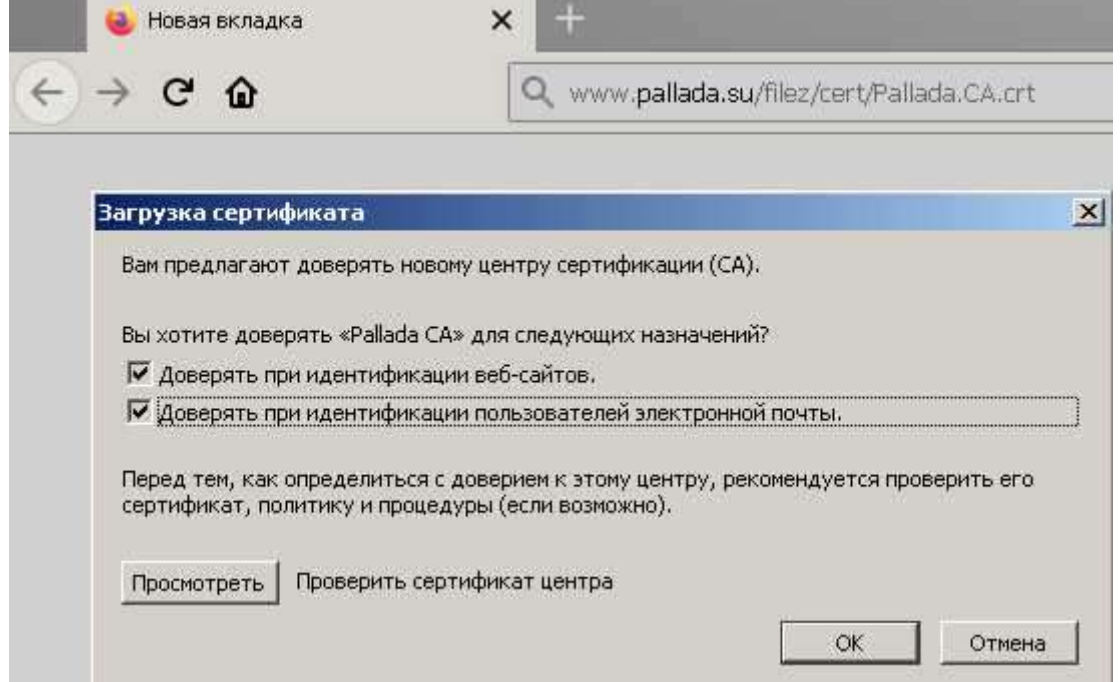

В нем нужно установить все птички и нажать "ОК".

2. Обычно файл сохраняется в папке "Загрузки". Открываем эту папку (обычно в браузере ссылка вроде такой: "Показать в папке") или ту папку, в которую произошло сохранение. Там на скачанном файле сертификата кликаем второй (обычно правой) кнопкой мыши и выбираем пункт "Установить сертификат".

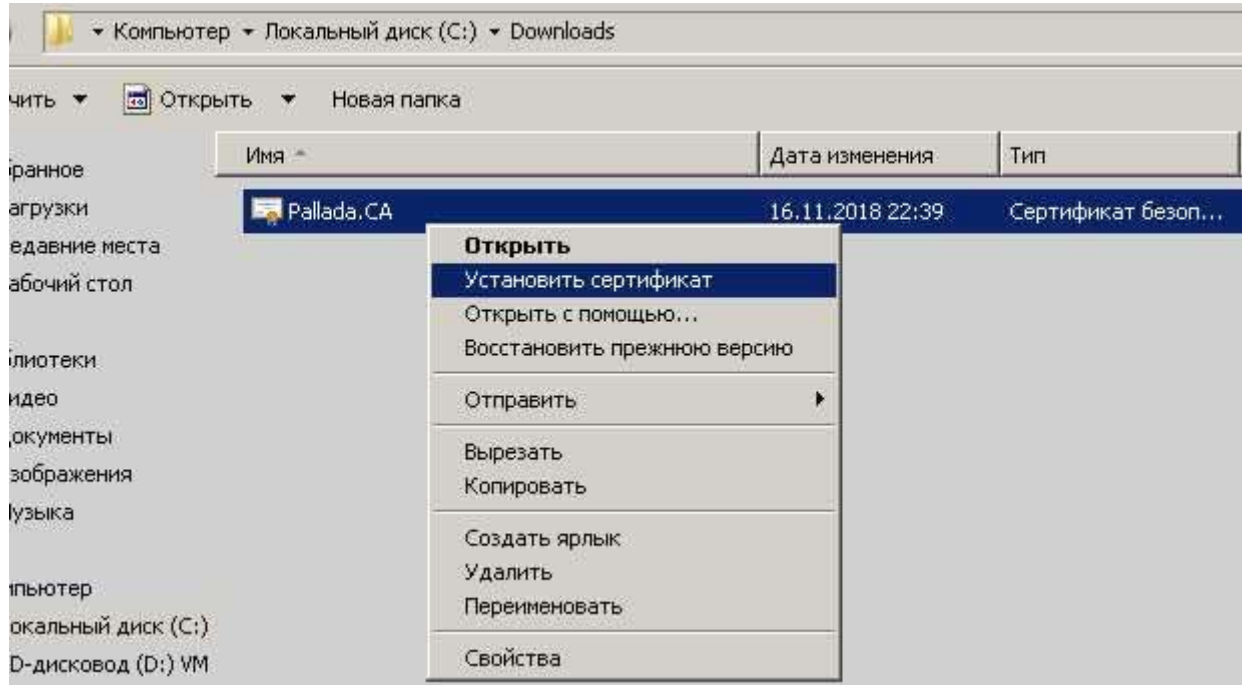

3. Откроется мастер импорта сертификатов.

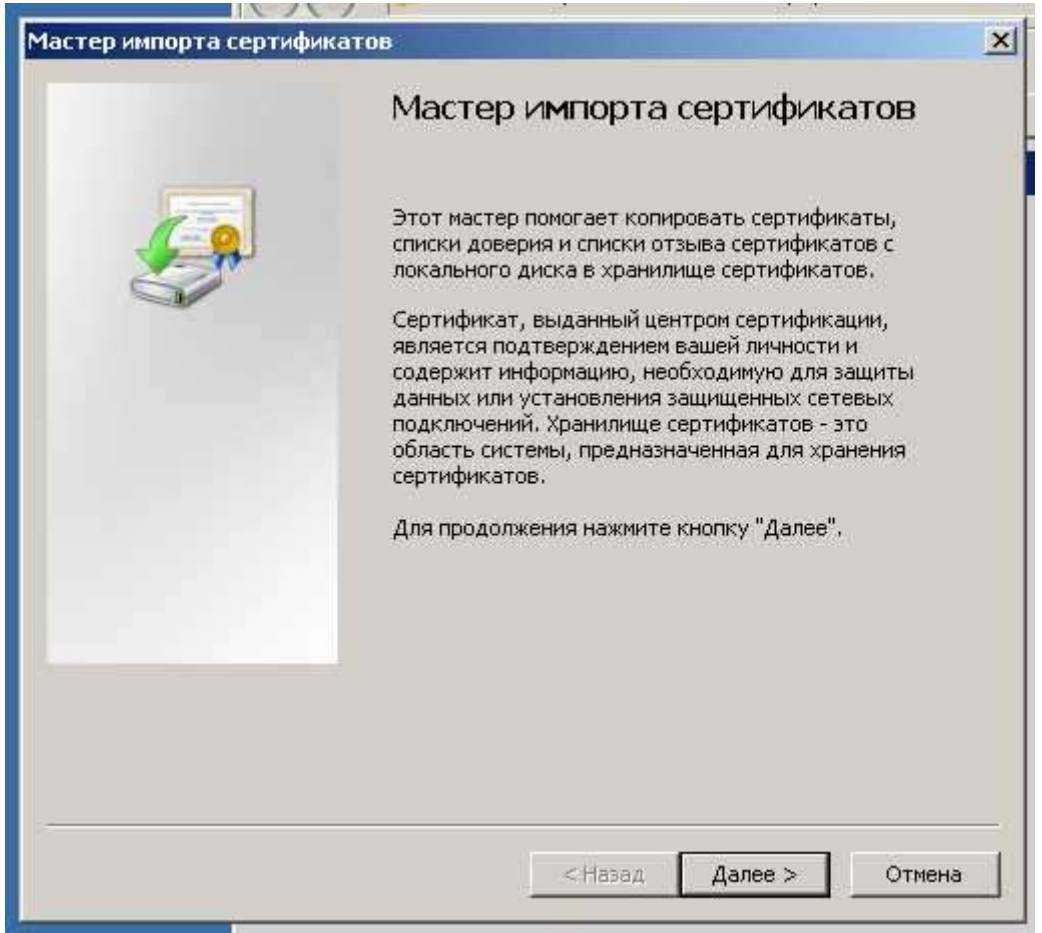

Проходим на следующий шаг, нажав кнопку "Далее"

4. Выбираем вариант "Поместить сертификат в указанное хранилище".

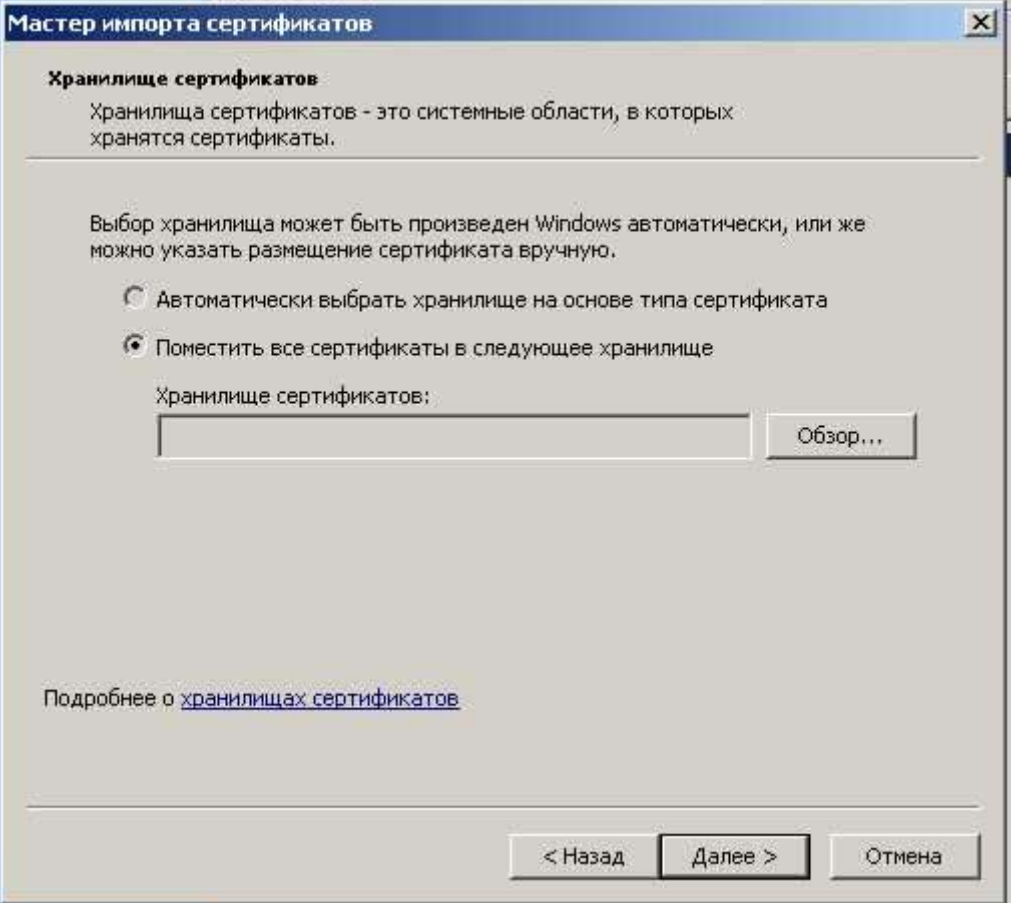

5. В открывшемся маленьком окошке выбираем "Доверенные корневые центры сертификации".

.

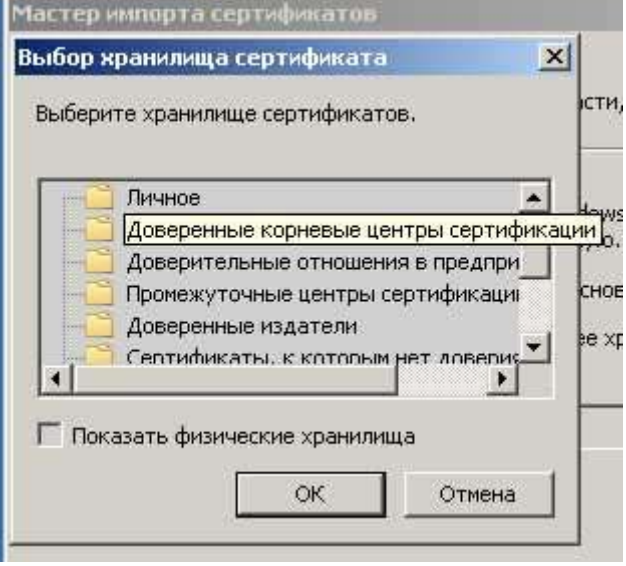

6. На следующем шаге показывает итоговую информацию. Нажимаем "кнопку "Готово".

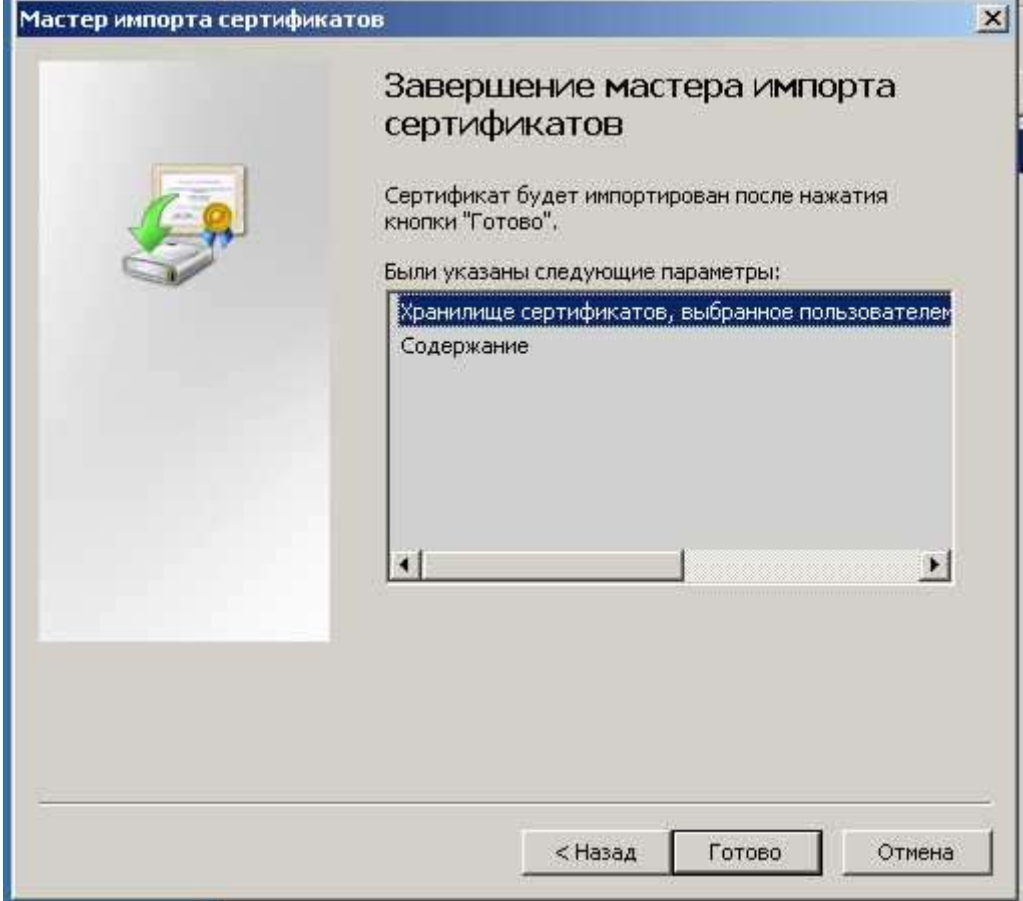

7. Начинается непосредственно импорт сертификата. На последний вопрос об установке сертификата нажимаем "Да".

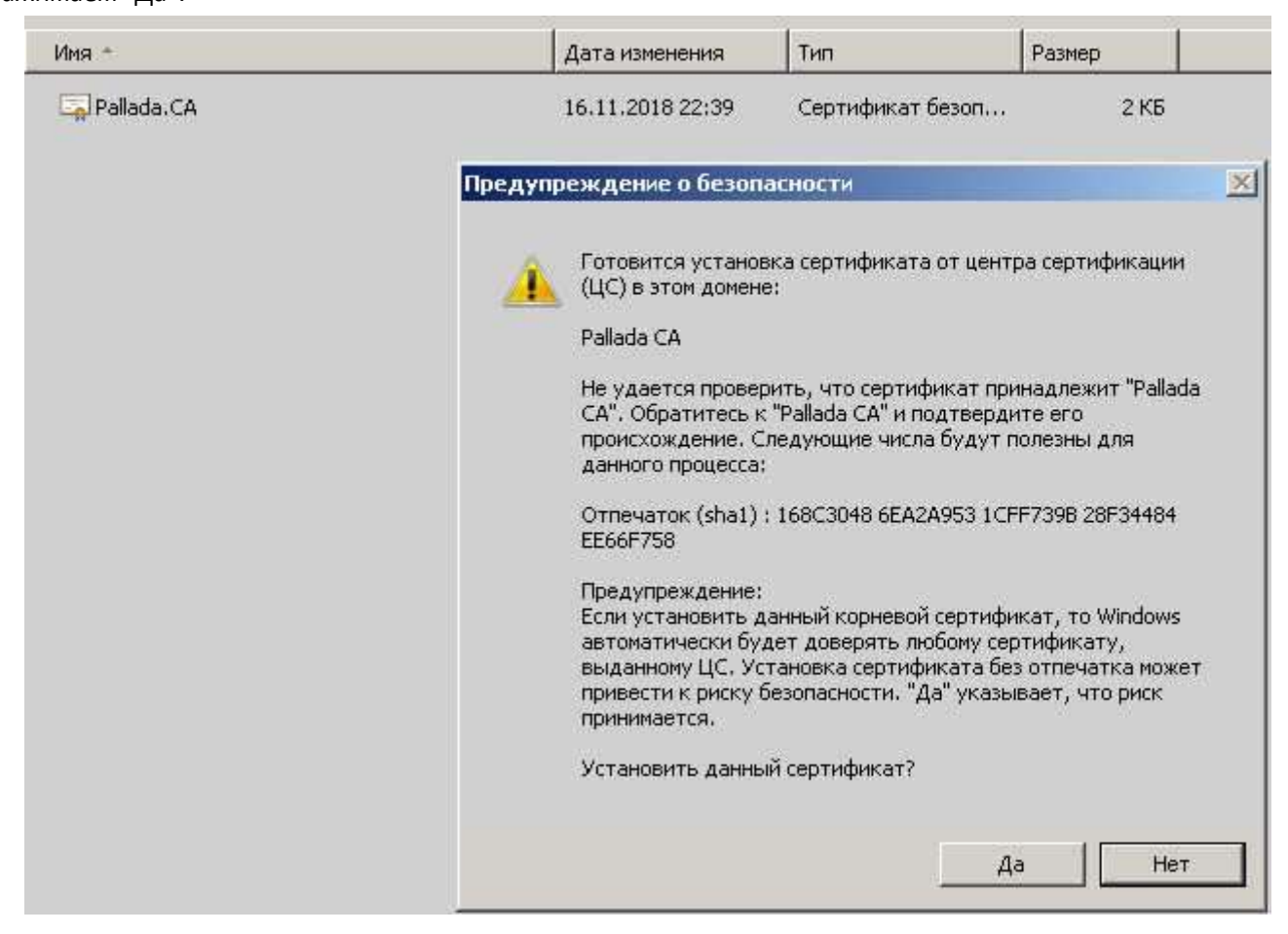